# **Sholly** DUO

#### **INITIAL INCLUSION**

Install the Shelly to the light socket. Press the switch/button to which Shelly is connected. The Shelly should turn on. Press the switch/button again and Shelly will turn off.

You may choose if you want to use Shelly with the Shelly Cloud mobile application and Shelly Cloud service. You can also familiarize yourself with the instructions for Management and Control through the embedded Web interface.

#### **CONTROL YOUR HOME WITH YOUR VOICE**

All Shelly devices are compatible with Amazon Echo and Google Home. Please see our step-by-step guide on: **https://shelly.cloud/compatibility**

## **SHELLY APPLICATION** wnload on the<br>**DD Store** Google Play

AppGallery

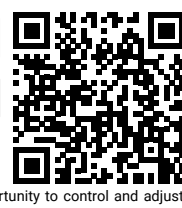

Shelly Cloud gives you opportunity to control and adjust all Shelly® Devices from anywhere in the world. You only need an internet connection and our mobile application, installed on your smartphone or tablet.

#### **Registration**

The first time you load the Shelly Cloud mobile app, you have to create an account which can manage all your Shelly® devices.

#### **Forgotten Password**

In case you forget or lose your password, just enter the e-mail address you have used in your registration. You will then receive instructions to change your password.

⚠WARNING! *Be careful when you type your e-mail address during the registration, as it will be used in case you forget your password.*

#### **First steps**

After registering, create your first room (or rooms), where you are going to add and use your Shelly devices.

Shelly Cloud gives you opportunity to create scenes for automatic turning on or off of the Devices at predefined hours or based on other parameters like temperature, humidity, light etc. (with available sensor in Shelly Cloud).

Shelly Cloud allows easy control and monitoring using a mobile phone, tablet or PC.

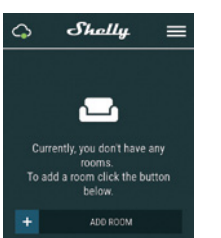

#### **Device Inclusion**

To add a new Shelly device, connect it to the power grid. **Step 1**

Install your Shelly into the light socket and turn the light on. ⚠WARNING! *In case the Device has not created its own Wi-Fi network with SSID like ShellyBulbDuo-35FA58 for the white model or shellycolorbulb-35FA58 for the colored version check if you have power connected to Shelly. If you do not see an active WiFi network with SSID like ShellyBulbDuo-35FA58 or shellycolorbulb-35FA58, reset the Device. If the Device has been powered on, you have to power it off and on again 5 consecutive times\*. Or if you have a switch/button connected to the Device, press it 5 consecutive times\*. When the light starts to flash Shelly should return to AP Mode. For Shelly duo RGBW – light will start to flash in red, next time you switched of and on it will light in blue - this mean that the bulb is in AP more, If not, please repeat or contact our customer support at support@shelly.cloud*

*\*Upon each OFF state, please wait 2-3 seconds.*

#### **Step 2**

Choose "Add Device". In order to add more Devices later, use the app menu at the top right corner of the main screen and click "Add Device". Type the name (SSID) and password for the WiFi network, to which you want to add the Device.

### $\epsilon$  $\oslash$ ð.  $\overline{a}$ Add Dealer  $AAC<sub>2</sub>$ User Setting  $dy$  is an

#### **Step 3**

**If using iOS:** you will see the following screen:

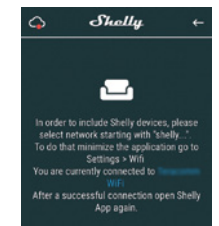

Press the home button of your iPhone/iPad/iPod. Open Settings > WiFi and connect to the WiFi network created by Shelly, e.g. **shelly1-35FA58**.

**If using Android** your phone/tablet will automatically scan and include all new Shelly Devices in the WiFi network that you are connected to.

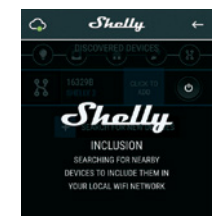

Upon successful Device Inclusion to the WiFi network you will see the following pop-up:

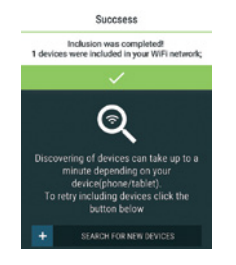

#### **Step 4**

Approximately 30 seconds after discovery of any new Devices on the local WiFi network, a list will be displayed by default in the "Discovered Devices" room.

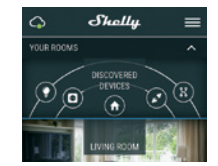

#### **Step 5**

Enter Discovered Devices and choose the Device you want to include in your account.

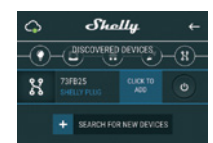

#### **Step 6**

Enter a name for the Device (in the Device Name field). Choose a Room, in which the Device has to be positioned. You can choose an icon or add a picture to make it easier to recognize. Press "Save Device".

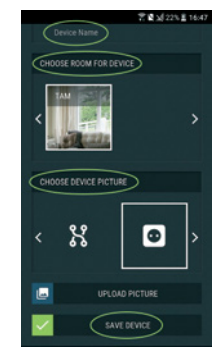

#### **Step 7**

To enable connection to the Shelly Cloud service for remote control and monitoring of the Device, press "YES" on the following pop-up.

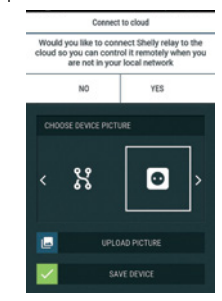

#### **Shelly devices settings**

After your Shelly device is included in the app, you can control it, change its settings and automate the way it works. To switch the Device on and off, use the Power button. To enter at the details menu of the Device, click on it's name. From the details menu you may control the Device, as well as edit its appearance and settings.

You can set Shelly Duo RGBW to work on two ways:

**• Color mode** – on this mode you can select a color at your choice. As well you can turn it off and select the intensity of the light. In color mode you can chose also different light effects:

- Off- effects will be off
- Meteor Shower
- Gradual change
- Flash

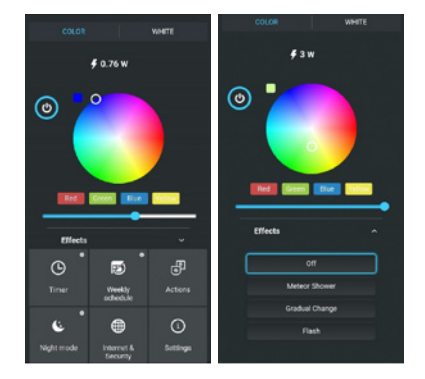

**• White mode** – work as a normal white color bulb. As well you can select the intensity and switched it off

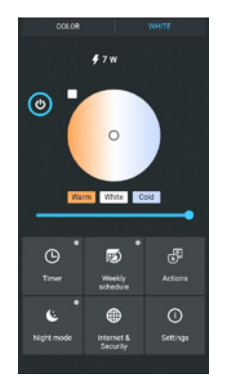

In the White version of the bulb you can control the color temperature and the intensity as shown on figure:

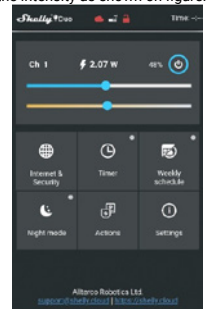

**Timer** - Тo manage the power supply automatically, you can use • Auto OFF: After turning on, the power supply will automatically shutdown after a predefined time (in seconds). A value of 0 will cancel the automatic shutdown.

Auto ON: After turning off, the power supply will be automatically turned on after a predefined time (in seconds). A value of 0 will cancel the automatic power-on.

**Weekly Schedule -** This function requires an Internet connection. To use Internet, your Shelly has to be connected to a local WiFi network with an active internet connection.

Shelly may turn on/off automatically at a predefined time, at sunrise/sunset, or at a specified time before or after sunrise/ sunset. Multiple schedules are possible.

**Night Mode -** With this mode you can set a period of time and level of brightness, in which any turning on will set the brightness to the predefined level. You must select a start & end time, with the brightness level.

#### **Internet/Security**

• WiFi Mode - Client: Allows the device to connect to an available WiFi network. After typing the details in the respective fields, press Connect.

• WiFi Client Backup: Add a backup WiFi network, in case your primary one becomes unavailable.

• WiFi Mode - Acess Point: Configure Shelly to create a Wi-Fi Access point. After typing the details in the respective fields, press Create Access Point.

**Cloud -** Enable or Disable connection to the Cloud service. **Restrict Login -** Restrict the web interface of Shely with a User- name and Password. After typing the details in the fields, press Restrict Shelly.

#### **Settings**

**Power on default mode** - this sets the default output state when shelly is powered.

• On: configure shelly to turn on, when it has power.

Off: configure shelly to turn off, when it has power. • Restore last mode: configure shelly to return to last state it was in, when it has power.

**Transition time** - set the time (in miliseconds), for which shelly duo goes from 0% to 100%. The value can be from 0 to 5000 ms.

**Firmware update** - update the firmware of shelly, when a new version is released.

**Time zone and geo-location** - enable or disable the automatic detection of time zone and geo-location.

**Factory reset -** return shelly to its factory default settings. Device information - here you can see the device ID(unique id of Shelly), device ip(the ip of shelly in your wi-fi network).

#### **THE EMBEDDED WEB INTERFACE**

Even without the mobile app the Shelly device can be set and controlled through a browser and WiFi connection of a mobile phone, tablet or PC.

#### **Abbreviations used**

• Shelly-ID – the unique name of the device. It consists of 6 or more characters. It may include numbers and letters, for example **35FA58**.

• SSID – the name of the WiFi network, created by the device, for example **shellycolor-35FA58**.

• Access Point (AP) – the mode in which the device creates its own WiFi connection point with the respective name (SSID).

• Client Mode (CM) – the mode in which the device is connected to another WiFi network.

#### **Installation/Initial inclusion**

#### **Step 1**

Install Shelly DUO into the light socket and turn the light on. ⚠WARNING! *If you don't see the WiFi please fallow the step 1 from the device inclusion section of the guide.* **Step 2**

When the light turns on, Shelly has created an own WiFi network (own AP), with name (SSID) such as **ShellyBulb-Duo-35FA58**. Connect to it with your phone, tablet or PC. **Step 3**

Type 192.168.33.1 into the address field of your browser to load the web interface of the Shelly device.

#### **Home Page**

This is the home page of the embedded web interface. If it has been set up is correctly, you will see information about current power consumption, in Watts, Current state (on/off), current brightness level, current temperature of the light. power button, connection to Cloud, present time, settings

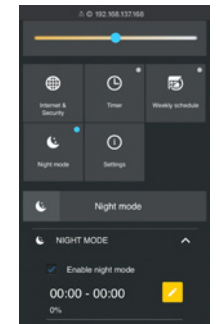

#### **Internet/Security**

**• WiFi Mode - Client:** Allows the device to connect to an available WiFi network. After typing the details in the fields, press Connect.

**• WiFi Client Backup:** Add a backup WiFi network, in case your primary one becomes unavailable.

Fi Access point. After typing the details in the fields, press Create Access Point.

**• Restrict Login** - Restrict the web interface of Shely with a

press Restrict Shelly.

URL address and press Save.

*(wrong settings, usernames, passwords etc.), you will not be able to connect to Shelly and you have to reset the Device.*

**• Auto OFF:** After turning on, the power supply will automatically shutdown after a predefined time (in seconds). A value of 0 will cancel the automatic shutdown.

matically turned on after a predefined time (in seconds). A value of 0 will cancel the automatic power-on.

*1 from the device inclusion section of the guide.*

tion. To use Internet, your Shelly has to be connected to a local WiFi network with an active internet connection.

Shelly may turn on/off automatically at a predefined time, at sunrise/ sunset, or at a specified time before or after sunrise/ sunset. Multiple schedules are possible.

and level of brightness, in which any turning on will set the brightness to the predefined level. You must select a start & end time, with the brightness level.

#### **Settings**

**Power On Default Mode** - This sets the default output state when Shelly is powered.

- **• ON:** Configure Shelly to turn ON, when it has power.
- **• OFF:** Configure Shelly to turn OFF, when it has power. **• Restore Last Mode** - Configure Shelly to return to last state it was in, when it has nower

**Transition Time** - Set the time (in miliseconds), for which Shelly Duo goes from 0% to 100%. The value can be from 0 to 5000 ms.

**Time Zone and Geo-location** - Enable or Disable the automatic detection of Time Zone and Geo-location.

**Firmware Update** - Update the firmware of Shelly, when a new version is released.

**Factory Reset** - Return Shelly to its factory default settings. **Device Reboot** - Reboots the device.

- **Device Information** Here you can see the:
- Device ID Unique ID of Shelly

• Device IP - The IP of Shelly in your Wi-Fi network **Additional Features -** Shelly allows control via HTTP from any other device, home automation controller, mobile app or server. For more information about the REST control protocol, please visit **www.shelly.cloud** or send a request to **developers@shelly.cloud**

**• WiFi Mode - Acess Point:** Configure Shelly to create a Wi-

**• Cloud** - Enable or Disable connection to the Cloud service.

Username and Password. After typing the details in the fields,

**• SNTP Server** - You can set a custom SNTP Server. Type the

⚠ATTENTION! *If you have entered incorrect information* 

**Timer -** Тo manage the power supply automatically, you may use

**• Auto ON:** After turning off, the power supply will be auto-

⚠WARNING! *If you don't see the WiFi please fallow the step* 

**Weekly Schedule -** This function requires an Internet connec-

**Night Mode -** With this mode you can set a period of time